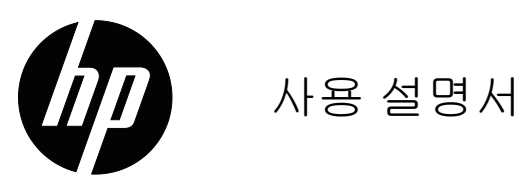

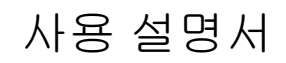

#### © 2015 HP Development Company, L.P.

Microsoft 와 Windows 는 Microsoft 그룹의 미국 등록 상표 입니다.

본 문서에 포함된 정보는 통지 없이 변경될 수 있습니다. HP 제품 및 서비스에 대한 독점적 보증은 제품 및 서비스 에 첨부된 보증서에 명시되어 있습니다. 본 문서의 어떠한 조항도 추가 보증을 구성하지 않습니다. HP 는 본 문서에 포함된 기술적 또는 편집상 오류나 누락에 대해 책임지지 않습니다.

본 문서에는 저작권의 보호를 받는 독점적 정보가 포함되 어 있습니다. 본 문서의 어떠한 부분도 서면에 의한 HP 의 사전 동의 없이 복사, 복제 또는 다른 언어로 번역해서는 안 됩니다.

초판 (2016 년 3 월 )

ⱬ㉐ ⺴䖼 ⶼ䝬 : 847511- AD1

# <span id="page-2-0"></span>본 설명서 개요

본 설명서는 모니터 기능, 모니터 설치, 소프트웨어 사용 및 기술 사양에 대한 정보를 제공합니다.

<u>A</u> 경고!경고로 시작되는 문구는 이를 따르지 않을 경우 부상 또는 사망에 이를 수 \_\_<br>있음을 표시합니다 .

△ 주의 : 주의로 시작되는 문구는 이를 따르지 않을 경우 장비가 손상되거나 정보가 —<br>손실될 수 있음을 표시합니다 .

 $\overset{\leftrightarrow}{\Box}$  참고 : 참고로 시작되는 문구는 중요한 보충 정보를 제공합니다 .

# 목차

본 설명서 개요

1. 제품 특징

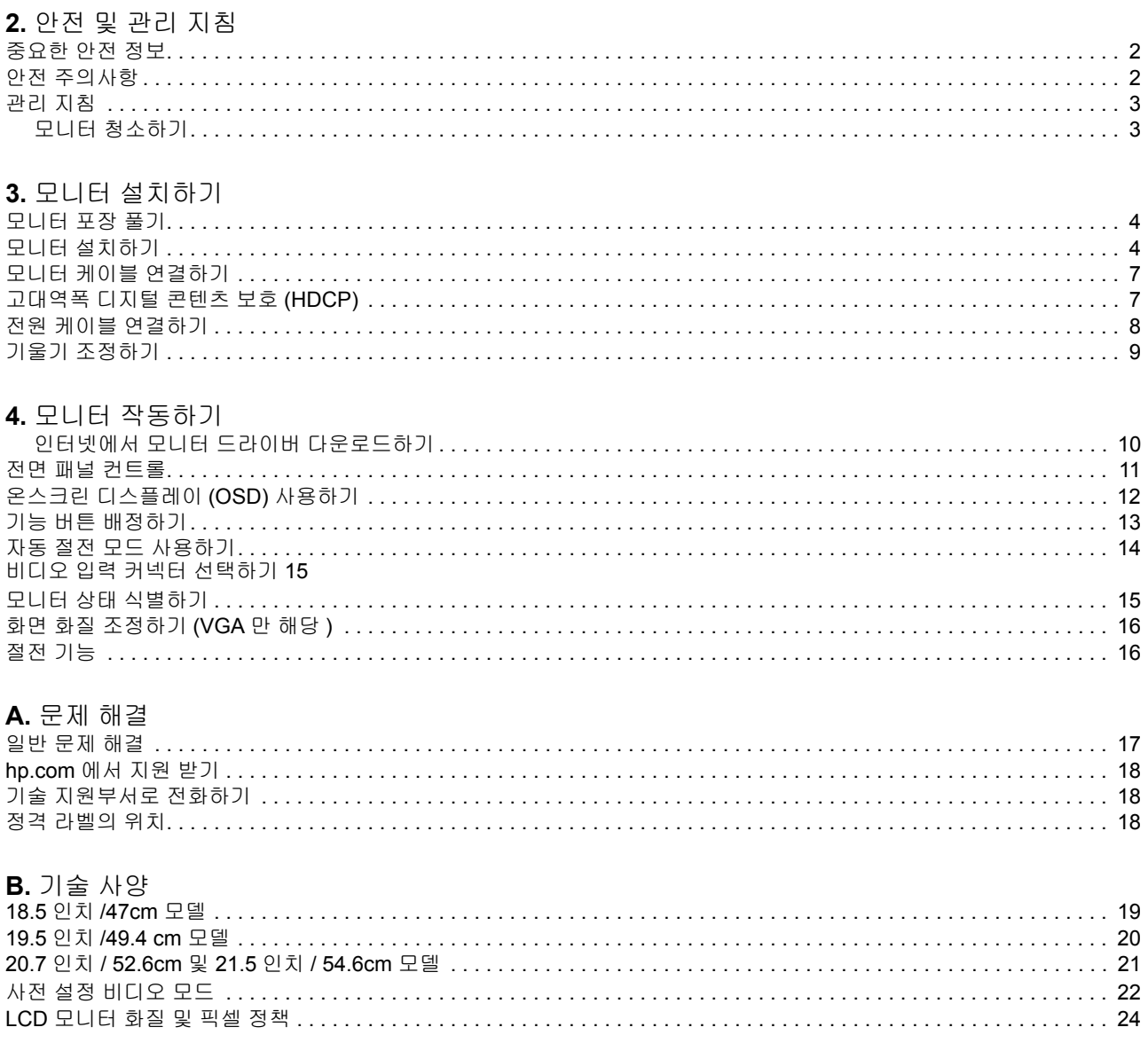

# <span id="page-4-0"></span>1. 제품 특징

HP LCD(액정 디스플레이 ) 모니터에는 다음과 같은 특징을 지닌 액티브 매트릭스, 박 막 트랜지스터 (TFT) 화면이 있습니다.

- 대각선이 긴 디스플레이
- 최대 그래픽 해상도 : 1366 x 768 @ 60Hz (18.5 인치) 1440 x 900 @ 60Hz (19.5 인치 ) 1920 x 1080 @ 60Hz (20.7 인치 21.5 인치 ) 해상도가 낮은 경우 최대 화면 지원
- VGA 아날로그 신호
- DVI 디지털 신호 (일부 모델 )
- 앉은 위치나 선 위치에서도, 또는 모니터의 한쪽에서 반대쪽으로 이동하면서도 편 리한 시청 가능
- $\cdot$  기울기 조정
- $\cdot$  탈부착식 받침대
- 스테레오 스피커 내장
- 잠금 보안 케이블용 보안 잠금장치 슬롯 ( 보안 케이블은 별매품임 )
- 컴퓨터 시스템에서 지원될 경우, Plug and Play (플러그앤플레이 ) 가능
- 여러 언어로 제공되는 온스크린 디스플레이 (OSD) 조정으로 용이한 설정 및 화면 최적화 가능
- 파워 세이버 기능으로 에너지 소비량 절감
- DVI 입력에서 HDCP(고대역폭 디지털 콘텐츠 보호 )

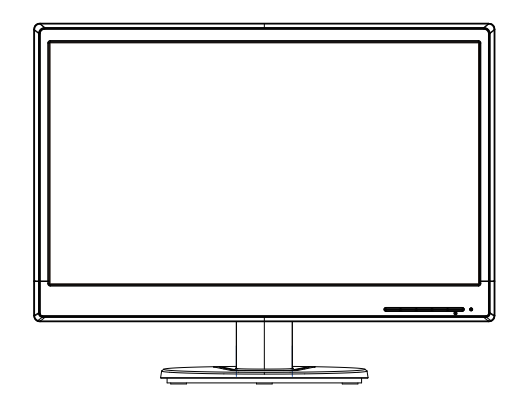

闛 참고 ! 안전 및 규정 정보는 문서 키트에 들어 있는 제품 공지 사항을 참조하십시오 . 제품 사용 설명서에 대한 업데이트를 찾으려면 웹사이트 http://www.hp.com/support 를 방문하여 해당 국가를 선택합니다 . 드라이버 및 소프트웨어를 선택하고 화면 지침을 따 릅니다.

### <span id="page-5-0"></span>2. 안전 및 관리 지침

#### <span id="page-5-1"></span>중요한 안전 정보

전원 코드는 모니터와 함께 제공됩니다 . 다른 코드를 사용할 경우 , 이 모니터에 적합 한 전원과 연결만 사용하십시오 . 모니터와 함께 사용할 수 있는 올바른 전원 코드 세트 에 대한 자세한 내용은 제공된 경우 미디어 디스크 또는 문서 키트에 들어 있는 제품 공 지 사항을 참조하십시오 .

A 경고! 감전 또는 장치 손상 위험을 줄이려면 :

- 전원 코드 접지를 그대로 유지하십시오 . 접지 플러그는 중요한 안전 장치입니다 .
- 전원 코드는 언제라도 쉽게 접근할 수 있는 접지된 콘센트에 연결하십시오 .
- 제품에서 전원을 끊으려면 전원 코드의 플러그를 전기 콘센트에서 분리하십시오 .

안전을 위해 전원 코드나 케이블 위에 물건을 올려놓지 마십시오 . 전원 코드나 케이블 을 밟거나 발이 걸려 넘어지지 않도록 정리하십시오 . 코드나 케이블을 잡아 당기지 마 십시오. 전기 콘센트에서 분리할 때는 코드의 플러그를 잡고 분리하십시오.

㩅ㇵ㢌 㠸䜌㡸 㨸㢨⥘⮨ , 㙼㤸 ⵃ 䓬㢌㉥ ㉘⮹㉐⪰ 㢱㡰㐡㐐㝘 . 㜠ὤ㜄㉐⏈ 䀨䘜䉤 ㇠ 용자를 위한 적절한 워크스테이션 , 설치 , 자세 , 건강 및 작업 습관을 제공하는 한편 , 중요한 전기 및 기계적 안전 정보를 제공합니다. 이 설명서는 웹사이트 http://www.hp.com/ergo 에 있습니다.

<mark>△</mark> 주의 : 모니터는 물론 컴퓨터의 보호를 위해 , 컴퓨터 및 주변장치 ( 예 : 모니터 , 프 린터, 스캐너 ) 용 모든 전원 코드를 전원 스트립이나 무정전 전원장치 (UPS) 와 같이 어떤 종류이든 서지 보호 장치에 연결하십시오 . 모든 전원 스트립이 서지 보호 기능을 제공하지는 않습니다 . 전원 스트립에 이러한 서비 보호 기능이 있다는 특별한 라벨이 부착되어 있어야 합니다 . 서지 보호가 실패할 경우 , 장치를 교체받을 수 있도록 제조 업체에서 손상 교체 정채긍 제공하는 전원 스트립을 사용하십시오.

HP LCD 모니터를 제대로 지지할 수 있도록 고안된 적절하고 올바른 크기의 받침대를 사용하십시오 .

<u></u>Δ 경고: 옷장, 책장, 선반, 책상, 스피커, 상자 또는 카트 위에 부적절하게 올려놓은 LCD 모니터는 떨어질 수 있으며, 그 경우 부상을 입을 수 있습니다. LCD 모니터에 연 결된 모든 코드와 케이블은 당기거나 잡거나 발이 걸려 넘어지지 않도록 주의해서 배선 을 정리해야 합니다 .

#### <span id="page-5-2"></span>안전 주의사항

- 모니터의 라벨 / 뒷면 플레이트에 표시된 대로 , 이 모니터와 호환 가능한 전원 및 연결만 사용하십시오.
- 콘센트에 연결된 제품의 총 정격 전류가 전기 콘센트의 전류 정격을 초과하지 않도 록 하며 . 전원 콘센트에 연결된 제품의 총 정격 전류가 전원 코드의 정격을 초과하 지 않도록 하십시오 . 전원 라벨에서 각 장치의 정격 전류 ( 암페어 또는 A) 가 얼마 인지 확인하십시오 .
- \_ 모니터는 쉽게 접근할 수 있는 전원 콘센트 가까이 설치하십시오 . 모니터의 전원 을 끊을 때는 전원 코드의 플러그를 잡고 콘센트로부터 당기면서 코드를 분리하십 시오 . 코드 자체를 당겨 분리하면서 모니터 전원을 끊지 마십시오 .
- 어떠한 물건이라도 전원 코드 위에 올려놓지 마십시오 . 코드를 밟고 지나가지 마 십시오.

### <span id="page-6-0"></span>관리 지침

모니터의 성능을 높이고 수명을 연장하려면 :

- 모니터 캐비닛을 열거나 이 제품을 직접 정비하려고 시도하지 마십시오. 작동 지 침에서 설명한 컨트롤만 조정하십시오. 모니터가 제대로 작동하지 않거나 떨어졌 거나 손상된 경우, 공인 HP 판매점, 재판매점 또는 서비스 센터에 연락하십시오.
- 모니터의 라벨 / 뒷면 플레이트에 표시된 대로, 이 모니터에 적합한 전원 및 연결만 사용하십시오 .
- 콘센트에 연결된 제품의 총 정격 전류가 전기 콘센트의 전류 정격을 초과하지 않도 록 하며 , 전원 콘센트에 연결된 제품의 총 정격 전류가 코드의 정격을 초과하지 않 도록 하십시오 . 전원 라벨에서 각 장치의 정격 전류 ( 암페어 또는 A) 가 얼마인지 확인하십시오.
- 모니터는 쉽게 접근할 수 있는 콘센트 가까이 설치하십시오 . 모니터의 전원을 끊 을 때는 전원 코드의 플러그를 잡고 콘센트로부터 당기면서 코드를 분리하십시오. 코드 자체를 당겨 분리하면서 모니터 전원을 끊지 마십시오.
- 사용하지 않는 경우 모니터를 끄십시오 . 화면 보호기를 사용하고 사용하지 않는 경우 모니터를 끄면, 모니터의 기대 수명을 상당히 연장시킬 수 있습니다.
- 캐비닛의 슬롯과 구멍을 통풍을 위해 제공된 것입니다 . 이 구멍들을 막거나 가려 서는 안 됩니다 . 어떤 종류의 물건이든 캐비닛 슬롯이나 기타 구멍에 밀어 넣어서 는 안 됩니다.
- 모니터를 떨어뜨리거나 불안정한 표면에 올려놓지 마십시오.
- 어떠한 물건이라도 전원 코드 위에 올려놓지 마십시오 . 코드를 밟고 지나가지 마 십시오.
- 모니터를 통풍이 잘되는 곳에 설치하고 , 과도한 빛 , 열 또는 습기를 피하십시오 .
- 모니터 받침대를 제거할 때는 부드러운 면 위로 모니터 전면이 아래를 향하게 하여 긁히거나 외관이 손상되거나 깨지지 않도록 해야 합니다 .

<span id="page-6-1"></span>모니터 청소하기

- 1. 모니터와 컴퓨터를 끕니다.
- 2. 벽 콘센트 또는 전원 공급장치에서 모니터 플러그를 분리합니다.
- 3. 물에 적신 깨끗한 천으로 모니터의 플라스틱 부분을 닦아냅니다.
- 4. 정전기 방지용 스크린 세정제로 모니터 화면을 닦아냅니다.

△ 주의 : 벤젠 , 시너 , 암모니아 또는 기타 휘발성 물질을 사용하여 모니터 또는 화면 읔 닦지 마십시오 . 이러한 화학물질은 캐비닛 마감과 화면을 손상시킬 수 있습니다 .

# <span id="page-7-0"></span>**3.** 모니터 설치하기

#### <span id="page-7-1"></span>모니터 포장 풀기

- 1. 모니터 포장을 풉니다 . 내용물이 모두 들어 있는지 확인합니다 . 포장 상자를 보관 합니다.
- 2. 컴퓨터와 기타 연결된 장치의 전원을 끕니다.
- 3. 모니터를 조립할 평평한 곳을 마련합니다 . 설치 준비를 위해 모니터 화면이 아래 를 향하도록 내려놓을 평평하고 부드러워 화면을 보호할 수 있는 바닥이 필요할 수 있습니다.

### <span id="page-7-2"></span>모니터 설치하기

모니터는 책상 위나 벽에 설치할 수 있습니다 . 모니터를 컴퓨터 가까이 편리하고 통풍 이 잘되는 위치에 설치합니다. 모니터를 설치한 후 모니터 케이블을 연결합니다.

책상용으로 모니터 준비하기

1. 모니터 화면이 아래를 향하도록 하고 지지대가 가장자리 밖으로 나오도록 하여 모 니터를 평평하고 부드러우며 화면을 보호할 수 있는 테이블 또는 책상 표면에 올려 놓습니다.

△ 주의 : 화면은 깨지기 쉽습니다 . LCD 화면을 만지거나 압력을 가하지 마십시오 . 그럴 경우 화면이 손상될 수 있습니다.

2. 제자리에 잠가질 때까지 지지대를 모니터 지지대 위로 눌러 넣습니다.

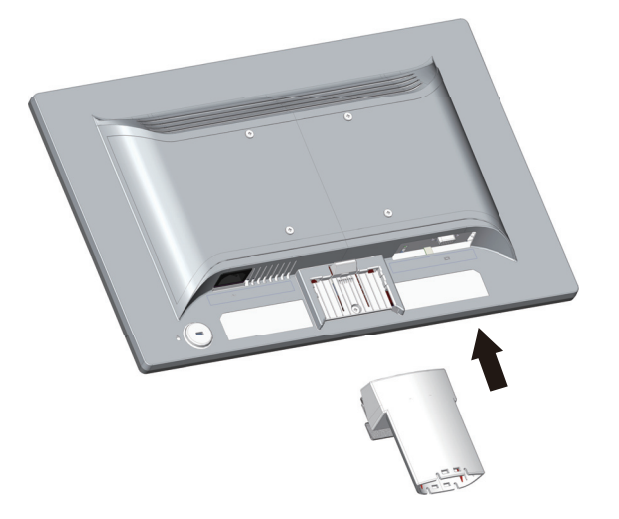

3. 제자리에 잠가질 때까지 받침대를 지지대 안으로 눌러 넣습니다.

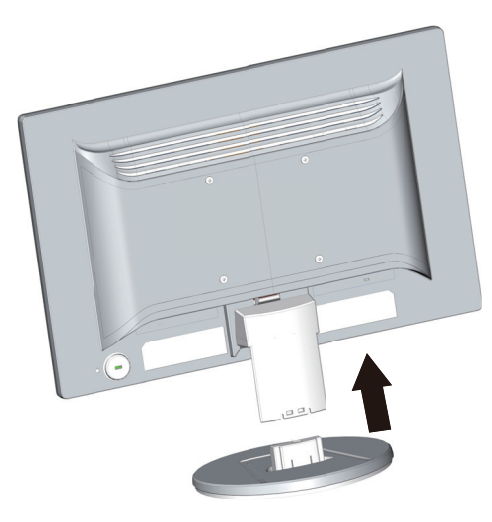

4. 모니터를 똑바로 세워 평평하고 안정적인 표면 위에 올려놓습니다.

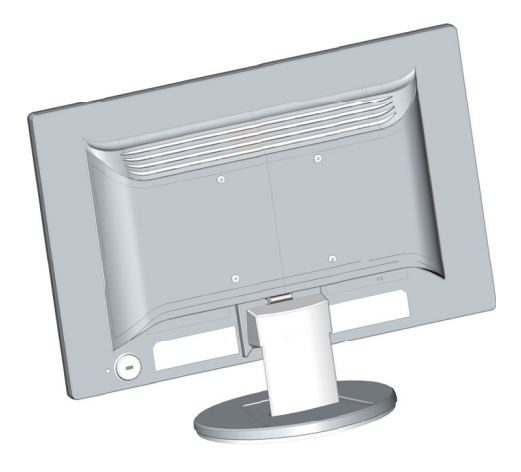

벽걸이용으로 모니터 준비하기

1. 벽걸이 고정장치의 안정성을 확인합니다.

△ 경고! 부상이나 장치 손상의 위험을 줄이기 위해, 모니터를 부착하기 전에 벽걸이 고정장치가 적절히 설치되고 고정되었는지 확인하십시오. 벽걸이 고정장치와 함께 제 공된 설명서를 참조하여 고정장치가 모니터를 지탱할 수 있는지 확인하십시오.

- 2. 전원 케이블과 기타 케이블을 모니터에서 분리합니다.
- 3. 평평하고 화면을 보호할 수 있는 표면에 모니터 화면이 아래를 향하도록 올려놓습 니다.

4. 받침대를 제거하고 모니터 하단에서 빼냅니다.

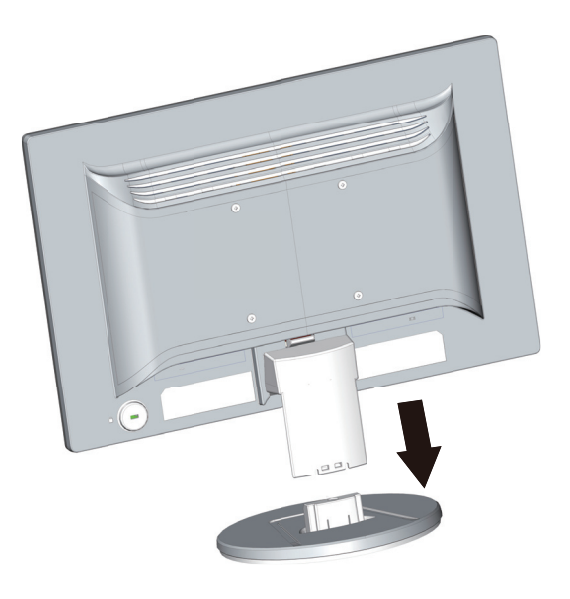

- 5. 4 개의 나사 구멍이 모니터의 뒷면 패널에 노출되어 있습니다. 이 구멍은 스윙 암 또는 기타 벽걸이 고정장치를 모니터의 뒷면에 부착하는 나사용입니다.
- 6. 벽걸이 고정장치와 함께 제공된 설명서에 따라 모니터를 안전하게 부착하십시오 . 패널의 뒷면에 있는 4 개의 나사 구멍은 평판 모니터 벽걸이용 VESA 규격을 준수 합니다.
- 7. 스윙 암 또는 기타 벽걸이 고정장치를 부착합니다.

㵬Ḕ **:** 㢨 㣙㾌⏈ UL ❄⏈ CSA 㜄 ☥⦑═ ⷱᶬ㢨 ⵏ㾜ᴴ 㫴㫴䚌᷀ ╌㛨 㢼㏩⏼ 다 .

△ 주의 : 이 모니터는 VESA 산업 표준 100mm 탑재 홀을 지원합니다. 타사 탑재 솔 루션을 모니터에 부착하려면 4mm, 0.7 피치, 10mm 길이의 나사 네 개가 필요합니다. 더 긴 나사는 모니터에 손상을 입힐 수 있으므로 사용해서는 안 됩니다 . 제조업체의 탑 재 솔루션이 VESA 표준을 준수하며 모니터 디스플레이 패널 중량을 지원하는지 확인 하는 것이 중요합니다. 최상의 성능을 내려면 모니터와 함께 제공된 전원 및 비디오 케 이블을 사용하는 것이 중요합니다 .

## <span id="page-10-0"></span>고니터 케이블 연결하기

**VGA(** 㙸⇔⦐Ἤ **)** 䀴㢨⽈ ❄⏈ **DVI-D(** ♈㫴䉬 **)** 䀴㢨⽈ 㜤ᷤ䚌ὤ

VGA 비디오 케이블 또는 DVI-D 케이블을 사용하여 모니터를 컴퓨터에 연결합니다. DVI 를 사용하려면 . DVI 규격의 그래픽 카드가 설치되어 있어야 합니다 . 커넥터는 모 니터의 뒷면에 있습니다 .컴퓨터와 모니터 전원이 꺼지고 플러그를 분리했는지 확인하 십시오.

1. VGA 케이블을 연결하려면 :

VGA 비디오 케이블의 한쪽 끝을 모니터의 뒷면에 연결하고, 반대쪽 끝은 컴퓨터의 VGA 비디오 커넥터에 연결합니다.

2. DVI-D 케이블을 연결하려면 (일부 모델 ):

DVI-D 비디오 케이블의 한쪽 끝을 모니터의 뒷면에 연결하고, 반대쪽 끝은 컴퓨터의 DVI-D 비디오 커넥터에 연결합니다 . 이 케이블은 컴퓨터에 DVI 규격 그래픽 카드가 설 치되어 있을 경우에만 사용할 수 있습니다 . 모니터 DVI-D 커넥터와 케이블은 제공됩니 다.

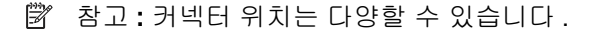

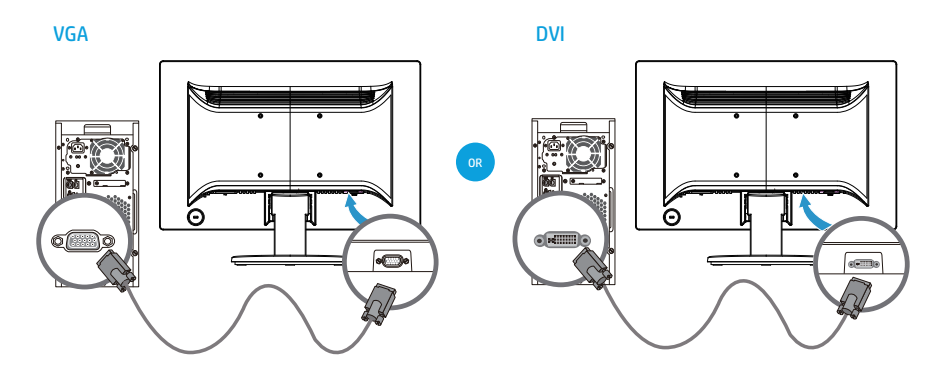

 ${}^p\!\!\!{}^p\!\!\!{}^{\beta}$  참고 : VGA 또는 DVI 신호 사용 시, VGA 또는 DVI 신호는 비디오 데이터만 변환 하고 오디오 데이터는 변환하지 않기 때문에 오디오를 별도로 연결해야 합니다 .

## <span id="page-10-1"></span>Ḕ㜡䔡 ♈㫴䉬 䂌䊄㽔 ⸨䝬 **(HDCP)**

모니터가 HDCP 를 지원하면 고해상도 콘텐츠를 수신할 수 있습니다 . 고해상도 콘텐 츠는 블루 레이 디스크 장치 또는 HDTV 무선 또는 유선 방송과 같은 여러 소스에서 사 용할 수 있습니다. HDCP 사용 가능 모니터가 아닌 경우, 고해상도 보호 콘텐츠를 재 생하면 빈 화면 또는 해상도가 낮은 영상이 표시됩니다. 보호된 콘텐츠를 표시하려면 컴퓨터 그래픽 카드와 모니터가 둘 다 HDCP 를 지원해야 합니다.

## <span id="page-11-0"></span>㤸㠄 䀴㢨⽈ 㜤ᷤ䚌ὤ

1. 전기 및 전원에 관한 모든 경고를 준수하십시오.

<u>Ѧ</u> 경고! 감전 또는 장치 손상 위험을 줄이려면 : 전원 코드 접지 플러그를 그대로 유 지하십시오. 접지 플러그는 중요한 안전 장치입니다.

전원 코드는 접지된 전기 콘센트에 연결하십시오.

전원 코드를 연결하는 접지된 전원 콘센트는 사용자가 쉽게 접근할 수 있고 가능한 장 치 가까이 위치해야 합니다. 전원 코드는 사람이 발에 걸려 넘어지거나 물체가 끼어 손 상되지 않도록 배선을 정리해야 합니다.

전원 코드 또는 케이블에 물건을 올려놓지 마십시오. 전원 코드나 케이블을 밟거나 발 이 걸려 넘어지지 않도록 정리하십시오 . 코드나 케이블을 잡아 당기지 마십시오 .

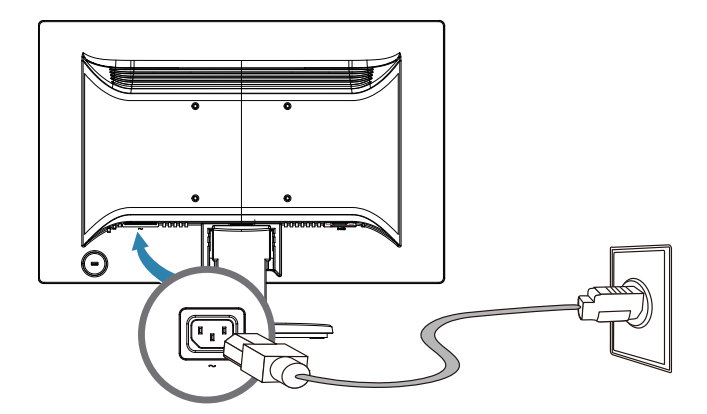

자세한 내용은 " 기술 사양 "( 부록 B) 을 참조하십시오.

2. 전원 케이블의 한쪽 끝은 모니터에 연결하고, 반대쪽 끝을 접지된 전기 콘센트에 연결합니다.

<u>A</u> 경고! 감전에 의한 부상을 방지하려면, 제대로 접지된 전기 콘센트를 사용할 수 없는 경우 다음과 같은 조치 중 한 가지를 취해야 합니다 . (1) 제대로 접지된 전기 콘센 트 어댑터를 사용해야 합니다. (2) 제대로 접지된 전기 콘센트를 설치해야 합니다.

# <span id="page-12-0"></span>기울기 조정하기

최적의 시청을 위해, 다음과 같이 사용자의 조건에 맞게 화면 기울기를 조정하십시오.

- 1. 모니터의 전면을 바라보면서 기울기를 변경하는 동안 모니터가 쓰러지지 않도록 받침대를 잡습니다.
- 2. 화면을 건드리지 않고 모니터의 상단 가장자리를 사용자 앞쪽으로 당기거나 멀리 밀어 기울기를 조정합니다.

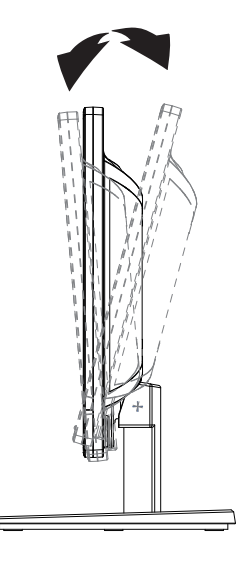

# <span id="page-13-0"></span>**4.** 모니터 작동하기

 $B^*$  참고 : 디지털 서명이 된 모니터 드라이버 (INF 또는 ICM 파일 ) 를 설치해야 할 수 도 있습니다. 드라이버를 업데이트해야 할 경우, 인터넷에서 모니터 드라이버 INF 및 ICM 파일을 설치할 수 있습니다.

<span id="page-13-1"></span>인터넷에서 모니터 드라이버 다운로드하기

HP 지원 사이트에서 최신 버전의 드라이버 및 소프트웨어 파일을 다운로드하는 방법 :

- 1. 웹사이트 : http://www.hp.com/support 를 참조하십시오.
- 2. **Drives & Downloads(** ☐⢰㢨ⶸ ⵃ ㋀䘸䏬㠜㛨 **)** ⪰ ㉔䈑䚌Ḕ 㥐䖼 ᶴㇽ 䙸☐㢌 㵲 기에 사용자의 모니터 모델을 입력한 다음이동을 클릭합니다 .
- 3. 필요한 경우 목록에서 모니터를 선택합니다.
- 4. 사용자의 운영 체제를 선택하고 Next( 다음 ) 을 클릭합니다.
- 5. **Driver Display/Monitor(** ☐⢰㢨ⶸ♈㏘䙀⤼㢨 **/** ⯜⏼䉤 **)** ⪰ 䆨⫡䚌㜠 ☐⢰㢨ⶸ 목록을 엽니다.
- 6. 드라이버를 클릭합니다.
- 7. System Requirements( 시스템 요구 사항 ) 탭을 클릭한 다음 사용자의 시스템이 프로그램 최소 요구 사항을 충족하는지 확인합니다.
- 8. 다운로드를 클릭하고 화면 지침에 따라 소프트웨어를 다운로드합니다.

# <span id="page-14-0"></span> $\overline{2}$ 전면 패널 컨트롤

╔ É า (2) (3

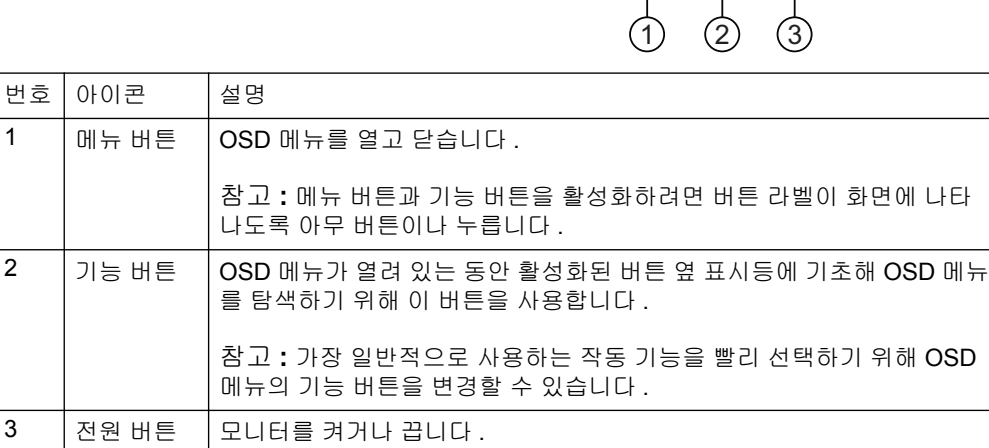

모니터 버튼은 전면 패널의 하단에 위치해 있습니다.

## <span id="page-15-0"></span><mark>혼스크린 디스플레이 (OSD)</mark> 사용하기

온스크린 디스플레이 (OSD) 메뉴를 사용해 원하는 대로 모니터 화면 이미지를 조정할 수 있습니다 . 모니터의 전면 베즐에 있는 버튼을 사용해 OSD 메뉴에 액세스하고 이를 조정할 수 있습니다.

OSD 메뉴에 액세스해 조정하려면 다음을 따르십시오.

- 1. 모니터가 아직 켜지지 않으면 전원 버튼을 눌러 모니터를 켭니다.
- 2. OSD 메뉴에 액세스하려면 전면 베즐의 네 기능 버튼 중 하나를 눌러 버튼을 활성 화한 다음 메뉴 버튼을 눌러 OSD 를 엽니다.
- 3. 세 기능 버튼을 이용해 메뉴 선택을 탐색, 선택, 조정합니다. 버튼 라벨은 활성화 된 메뉴 또는 하위 메뉴에 따라 다를 수 있습니다.

다음 표는 OSD 메뉴의 메뉴 선택을 나열한 것입니다.

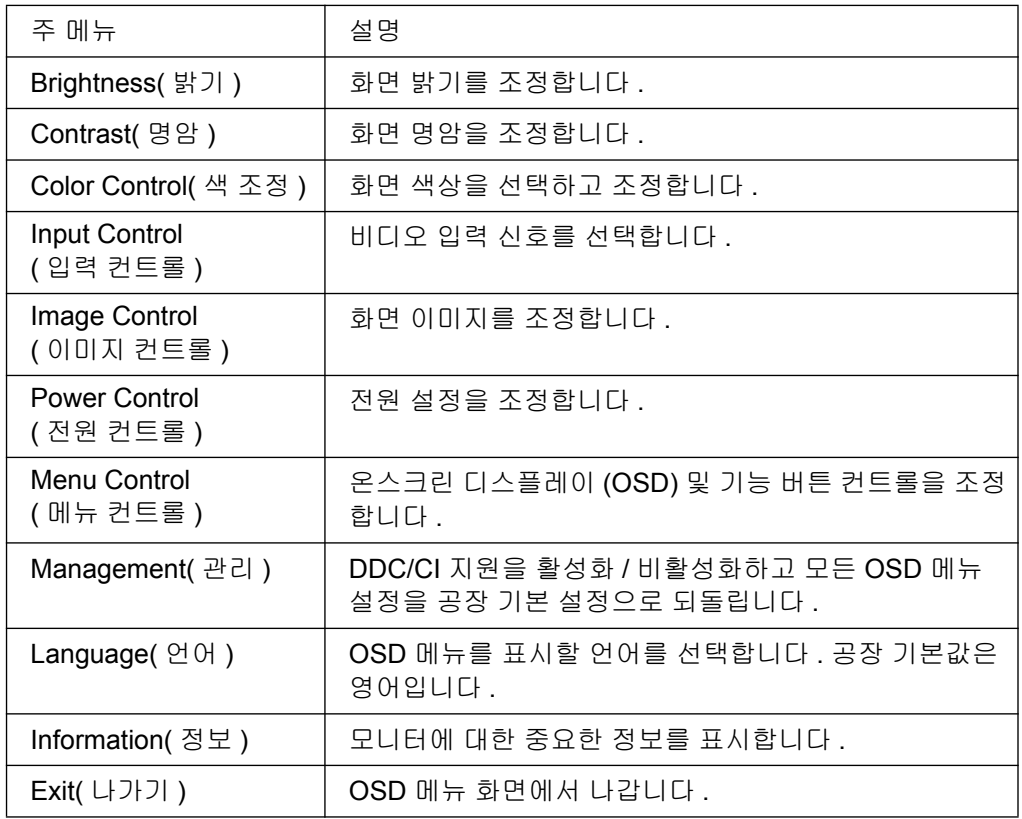

# <span id="page-16-0"></span>기능 버튼 배정하기

전면 베즐의 네 기능 버튼 중 하나를 누르면 버튼이 활성화되고 버튼 위에 아이콘이 표 시됩니다. 공장 기본 버튼 아이콘과 기능은 다음과 같습니다.

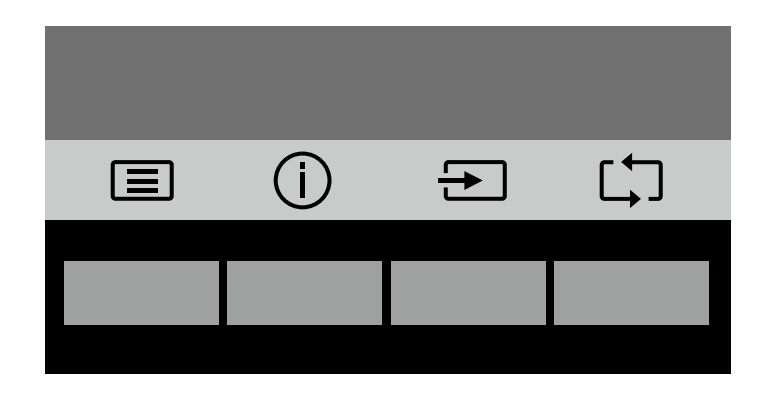

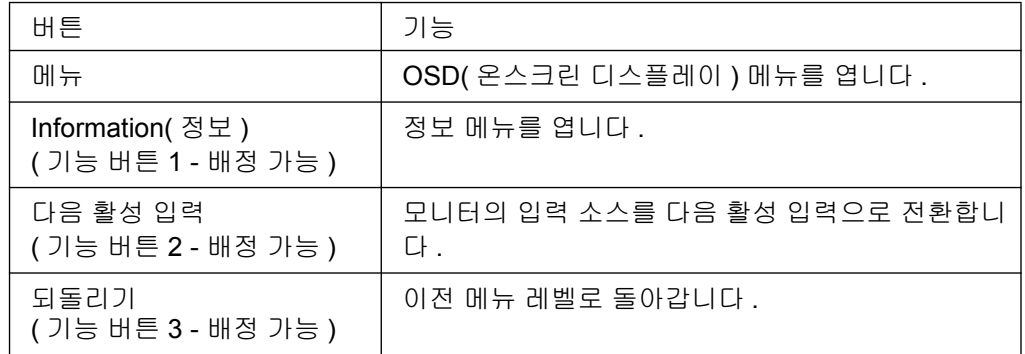

버튼이 활성화되면 일반적으로 사용되는 메뉴 항목에 빠르게 액세스할 수 있도록 기능 버튼의 기본값을 변경할 수 있습니다.

기능 버튼을 배정하려면 :

- 1. 전면 베즐의 네 기능 버튼 중 하나를 눌러 버튼을 활성화한 다음 메뉴 버튼을 눌러 OSD 를 여십시오.
- 2. OSD 메뉴에서 Menu Control( 메뉴 컨트롤 ) > 버튼 Assign( 배정을 ) 선택한 다음 배정하려는 버튼에 대해 이용할 수 있는 옵션을 선택합니다.

*||ゔ* 참고 : 세 개의 기능 버튼만을 배정할 수 있습니다 . 메뉴 버튼 또는 전원 버튼은 배 정할 수 없습니다.

## <span id="page-17-0"></span>자동 절전 모드 사용하기

모니터는 자동 절전 모드라는 OSD( 온스크린 디스플레이 ) 메뉴 옵션을 지원합니다 . 이 옵션을 통해 모니터의 저전력 상태를 활성화하거나 비활성화할 수 있습니다. 자동 절전 모드가 활성화된 경우 ( 기본값은 활성화 ), 호스트 PC 가 저전력 모드 신호를 보 내면 (수평 또는 수직 동기화 신호 없음 ) 모니터가 저전력 상태에 돌입합니다.

모니터가 이 저전력 상태에 돌입하면 (절전 모드 ), 모니터 화면이 비워지면서 백라이 트가 꺼지고 전원 LED 표시등이 황색으로 바뀝니다. 저전력 상태에 있는 모니터는 0.5W 이하의 전력을 사용합니다. 호스트 PC 가 모니터에 활성 신호를 보내면 (예를 들면 사용자가 마우스나 키보드를 활성화하는 경우 ) 모니터가 절전 모드에서 깨어납  $LI$ 

OSD 에서 자동 절전 모드를 비활성화할 수 있습니다. 전면 베즐의 네 기능 버튼 중 하 나를 눌러 버튼을 활성화한 다음 메뉴 버튼을 눌러 OSD 를 엽니다 . OSD 메뉴에서 Power Control( 전원 컨트롤 ) > Auto- Sleep Mode( 자동 절전 모드 ) > Off( 끄기를 ) 선 택합니다.

#### <span id="page-18-0"></span>비디오 입력 커넥터 선택하기

입력 커넥터 :

- VGA 커넥터 ( 아날로그 )
- DVI-D 커넥터 ( 디지털 ) ( 일부 모델 )

모니터가 어떤 입력이 유효한 비디오 신호인지 자동으로 결정하여 이미지를 표시합니 다.

VGA 케이블 또는 DVI-D 케이블 또는 모든 케이블을 연결할 수 있습니다. 모든 케이블 이 설치된 경우, 기본 입력 선택은 DVI 입니다. 입력 소스는 OSD 메뉴의 입력 선택 옵 션을 사용하여 전환할 수 있습니다.

### <span id="page-18-1"></span>모니터 상태 식별하기

다음과 같은 모니터 상태를 식별할 경우, 특별한 메시지가 모니터 화면에 표시됩니다.

- Monitor Status( 모니터 상태 ) 모니터 전원이 켜지거나 입력 소스 신호가 변경되 면 모니터 상태 메시지가 5 초 동안 표시됩니다. 메시지는 현재 활성 신호인 입력, 자동 전환 소스 설정 상태 (On( 켜기 ) 또는 Off( 끄기 )), 기본 소스 신호, 현재 사전 설정된 디스플레이 해상도 , 사전 설정된 권장 디스플레이 해상도를 표시합니다 .
- Input Signal Out of Range( 입력 신호가 범위를 벗어남 ) 해상도 설정을 1366 x 768 @ 60Hz(18.5 㢬㾌 ) ❄⏈ 1440 x 900 @ 60Hz(19.5 㢬㾌 ) ❄⏈ 1920 x 1080 @ 60Hz(20.7 인치 . 21.5 인치 ) 로 변경하십시오 . 해상도 및 / 또는 화면 주사율이 모니터에서 지원하는 값 이상으로 설정되어 입력 신호를 지원하지 못함을 표시합 니다.
- No Source Signal( 소스 신호 없음 ) 모니터가 PC 의 모니터 비디오 입력 커넥터 에서 비디오 신호를 수신하지 못함을 표시합니다 . PC 또는 입력 신호 소스가 꺼졌 거나 절전 모드에 있는지 확인하십시오.
- Auto Adjustment in Progress( 진행 중 자동 조정 ) 자동 조정 기능이 활성화되었 음을 표시합니다.
- Monitor Going to Sleep( 모니터가 절전 모드로 전환 ) 화면 표시가 절전 모드로 전 환됨을 표시합니다.
- Check Video Cable( 비디오 케이블 점검 ) 비디오 케이블이 컴퓨터에 제대로 연결 되어 있지 않음을 표시합니다.
- OSD Lockout(OSD 잠금 ) 전면 패널의 Menu 버튼을 10 초 동안 누르고 있으면 OSD 를 활성화 또는 비활성화할 수 있습니다 . OSD 가 잠긴 경우 OSD 잠금 경고 메시지가 10 초 동안 표시됩니다.
	- OSD 가 잠긴 경우 Menu 버튼을 10 초 동안 눌러 OSD 잠금을 해제합니다.
	- OSD 잠금이 해제된 경우 Menu 버튼을 10 초 동안 눌러 OSD 를 잠급니다.
- Power Button Lockout( 전원 버튼 잠금 ) 전원 버튼이 잠겨있음을 표시합니다 . 전 원 버튼이 잠긴 경우 전원 버튼 잠금 경고 메시지가 표시됩니다.
	- 전원 버튼이 잠긴 경우 전원 버튼을 10 초 동안 눌러 전원 버튼 기능의 잠금을 해제합니다.
	- 전원 버튼 잠금이 해제된 경우 전원 버튼을 10 초 동안 눌러 전원 버튼 기능을 잠급니다.
- Dynamic Contrast Ratio On( 동적 명암비 켜짐 ) 동적 명암비가 켜져 있음을 표시 합니다 . 이는 이미지 컨트롤 OSD 메뉴에서 동적 명암비가 켜진 경우 발생합니다 .
- Dynamic Contrast Ratio Off( 동적 명암비 꺼짐 ) 동적 명암비가 꺼져 있음을 표시 합니다 . 이는 이미지 컨트롤 OSD 메뉴에서 동적 명암비가 꺼진 경우 발생합니다.

#### <span id="page-19-0"></span>화면 화질 조정하기 **(VGA** 만 해당 **)**

자동 조정 기능은 새로운 비디오 모드가 표시될 때마다 이미지 화질에서 디스플레이 크 기, 위치, 클록, 위상을 자동으로 미세 조정합니다. VGA 입력을 보다 정밀하게 조정 하려면 , 제품 지원 사이트 www.hp.com/support 에서 이용할 수 있는 자동 조정 소프트 웨어를 실행하십시오 . 이미지 화질을 추가로 향상시키려면 , 모니터의 Clock( 클록 ) 및 Phase(위상 ) 컨트롤을 사용하여 이미지를 미세 조정하십시오 . 이 장의 " 아날로그 비 디오 최적화하기 " 를 참조하십시오.

아날로그 비디오 최적화하기

일부 모니터에는 고급 회로가 포함되어 있어 모니터를 표준 아날로그 모니터로 사용할 수 있습니다 . OSD 메뉴에 있는 2 개의 컨트롤을 조정하여 다음과 같이 아날로그 이미 지 성능을 향상시킬 수 있습니다 .

Clock( 클록 ) - 값을 높이거나 낮춰 화면 배경에 나타나는 수직 막대 또는 줄무늬를 최 소화할 수 있습니다.

**Phase(** 위상 ) - 값을 높이거나 낮춰 비디오 왜곡 또는 비디오 지터를 최소화할 수 있습 니다.

이 컨트롤은 아날로그 모드에서 자동 조정 기능이 만족스로운 모니터 이미지를 표시하 지 못할 때만 사용하십시오. 최상의 결과를 얻으려면 :

- 1. 조정하기 전에 모니터를 30 분 동안 예열합니다.
- 2. OSD 메뉴에 액세스한 후 이미지 설정을 선택합니다.
- 3. 위상 설정은 주 클록 설정에 따라 달라지기 때문에, 먼저 주 클록 설정을 정확히 설 정하십시오 . 클록 및 위상값을 조정할 때 모니터 이미지가 왜곡되면 , 왜곡이 사라 질 때까지 계속해서 값을 조정하십시오 . 공장 설정값으로 복원하려면 , OSD 메뉴 에 액세스하여 공장 설정값으로 초기화을 선택한 후예를 선택하십시오.

### <span id="page-19-1"></span>절전 기능

모니터가 일반 작동 모드에 있을 경우, 전원 표시등이 파란색이고 모니터는 일반 전력 소비량을 사용합니다 . 전력 사용량은 " 기술 사양 "( 부록 B) 을 참조하십시오 . 모니터 는 또한 컴퓨터에서 제어하는 절전 모드도 지원합니다. 모니터가 저전력 상태에 놓이 면 , 모니터 화면이 비워지면서 백라이트가 꺼지고 전원 표시등이 황색으로 바뀝니다 . 모니터가 최소 전력을 사용합니다 . 모니터가 "절전 모드에서 해제되면 "짧은 예열 시 간을 거친 후 모니터가 일반 작동 모드로 돌아옵니다 . 모니터에서 수평 동기화 신호 또 는 수직 동기화 신호를 감지하면 에너지 절약의 저전력 상태가 활성화됩니다 . 이 기능 을 작동시키려면 , 컴퓨터에서 절전 기능이 활성화되어 있어야 합니다 . 에너지 절약 기 능 ( 전원 관리 기능이라고도 함 ) 설정에 대한 지침은 컴퓨터 설명서를 참조하십시오 .

*彎* 참고 : 에너지 절약 기능은 모니터가 에너지 절약 기능이 있는 컴퓨터와 연결되었 을 때만 작동합니다.

# <span id="page-20-0"></span>**A.** 문제 해결

# <span id="page-20-1"></span>일반 문제 해결

다음 표에서는 가능한 문제점 , 각 문제점의 가능한 원인 및 권장 해결책을 나열합니다 .

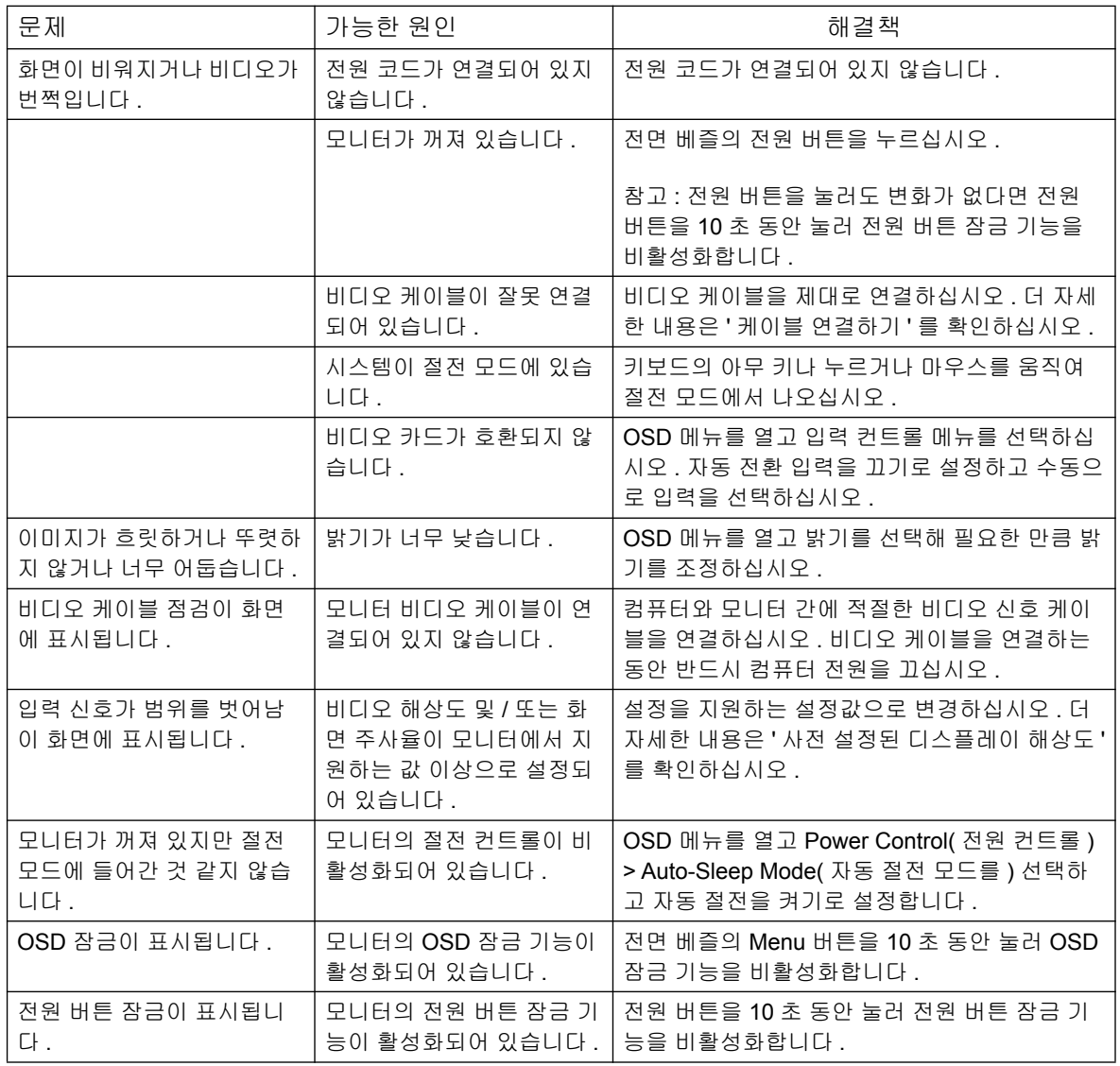

### <span id="page-21-0"></span>**hp.com** 에서 지원 받기

고객 서비스 센터에 연락하기 전에 HP 기술 지원 http://www.hp.com/support 를 참조하 십시오.

국가 / 지역을 선택한 후 링크를 클릭하여 모니터의 지원 페이지로 이동하십시오.

### <span id="page-21-1"></span>기술 지원부서로 전화하기

이 절의 문제 해결을 사용해도 문제를 해결할 수 없는 경우 , 기술 지원부서에 전화로 문 의하여 해결하십시오 . 기술 지원 연락처 정보는 모니터와 함께 제공된 인쇄본 설명서 를 참조하십시오.

㤸䞈 ⱬ㢌 㐐 ␘㢀 㥉⸨⪰ 㨴⽸䚌㐡㐐㝘 **.** 

- 모니터 모델 번호 ( 모니터 뒷면의 라벨에 기재되어 있음 )
- 모니터 일련 번호 ( 모니터 뒷면의 라벨에 기재되어 있거나 정보 메뉴의 OSD 디스 플레이에 표시됨 )
- 청구서 상의 구매 날짜
- 문제가 발생한 상황
- 수신된 오류 메시지
- 하드웨어 구성
- 사용 중인 하드웨어 및 소프트웨어의 이름과 버전

### <span id="page-21-2"></span>정격 라벨의 위치

모니터의 정격 라벨에는 제품 번호 및 일련 번호가 기재되어 있습니다 . 이러한 번호들 은 HP 에 모니터 모델을 문의할 때 필요할 수 있습니다.

정격 라벨은 모니터 뒷면에 부착되어 있습니다.

# <span id="page-22-2"></span><span id="page-22-0"></span>**B.** 기술 사양

모든 기술 사양은 HP 의 구성부품 제조업체에서 제공한 일반적인 사양으로서, 실제 성 능은 이보다 더 높거나 낮을 수 있습니다.

전면 처리 : 하드 코팅의 유광 편광 프리즘

**입력 단자 :** 

VGA 커넥터 DVI-D 커넥터 ( 일부 모델 )

# <span id="page-22-1"></span> $\overline{18.5 \text{ }$  인치 /47cm 모델

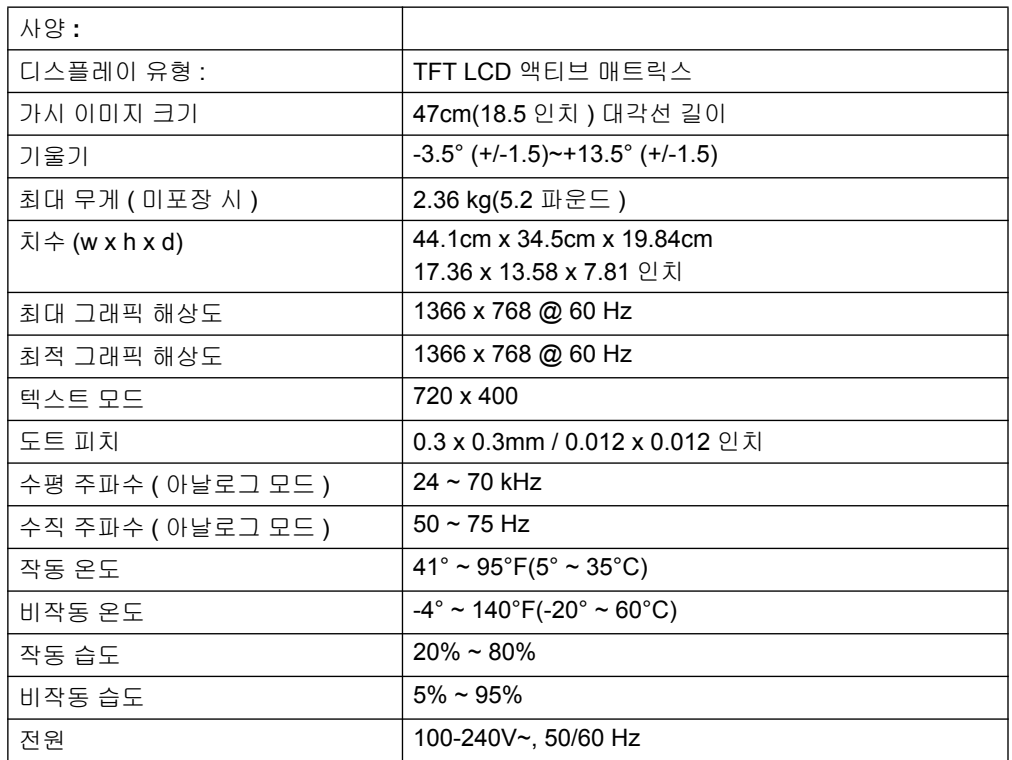

# <span id="page-23-0"></span> $\overline{19.5 \text{ }$ 인치 /49.4 cm 모델

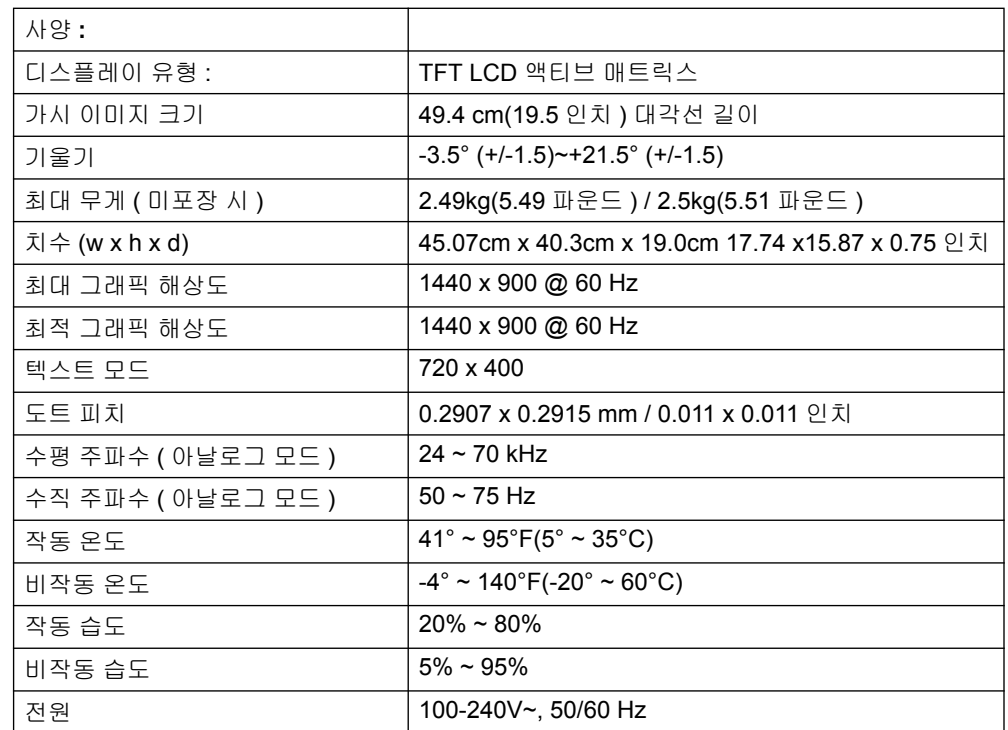

# <span id="page-24-0"></span>**20.7** 인치 **/ 52.6cm** 및 21.5 인치 **/ 54.6cm** 모델

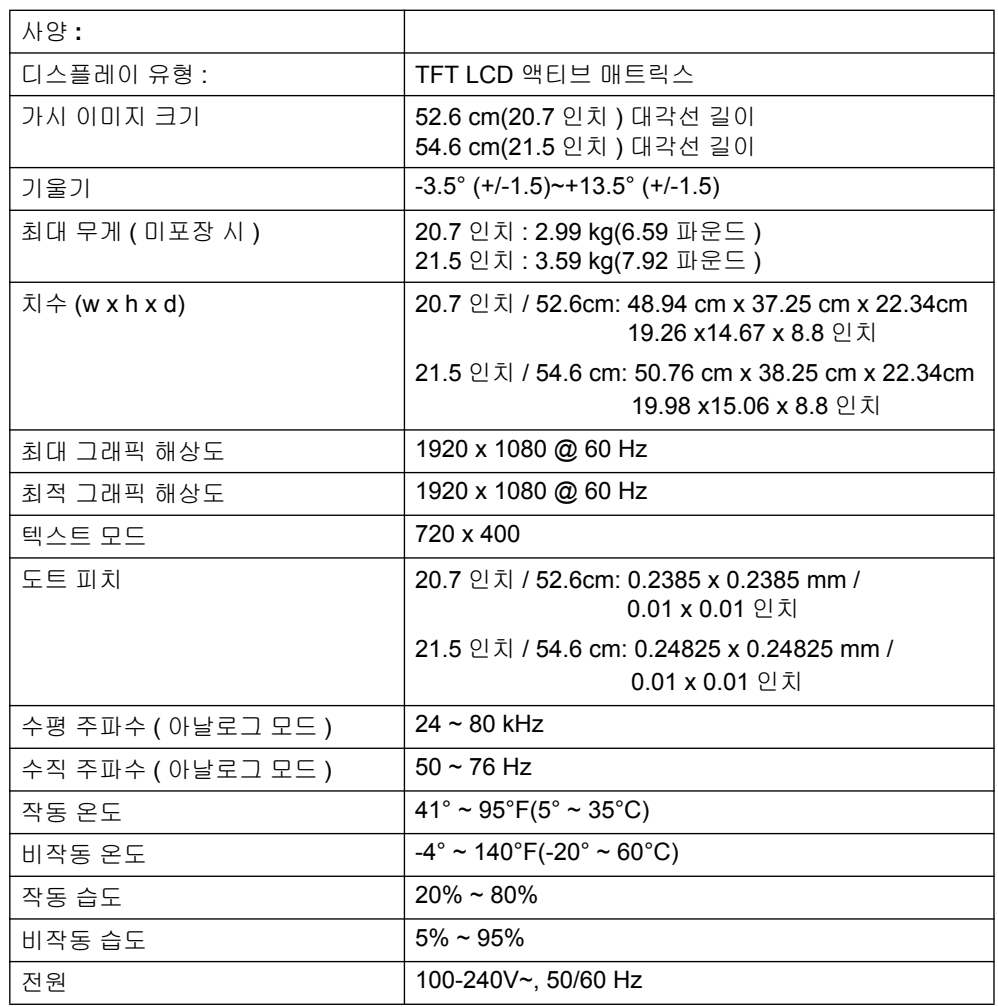

# <span id="page-25-0"></span>□ ₩전 설정 비디오 모드

모니터는 여러 가지 사전 설정된 비디오 입력 모드를 자동으로 인식하여 이들을 화면의 중심에 맞춰 적절한 크기로 표시합니다.

#### 18.5 인치 /47cm 모델

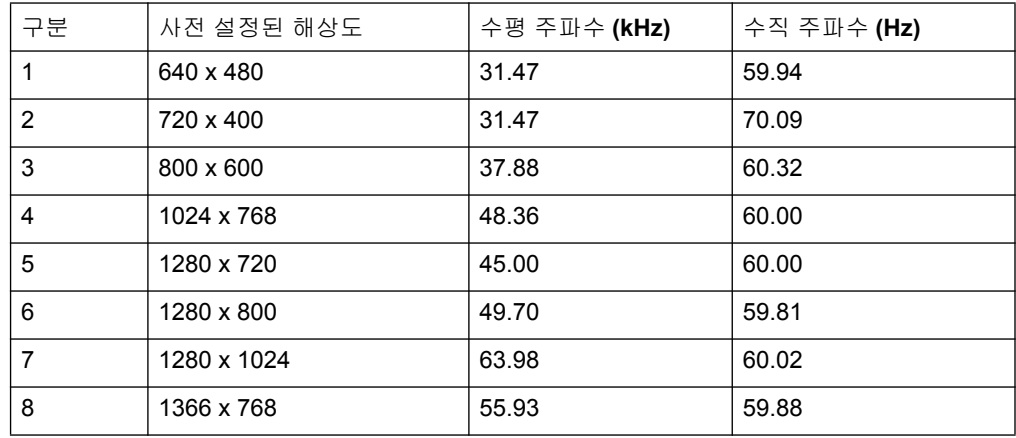

#### 19.5 인치 /49.4 cm 모델

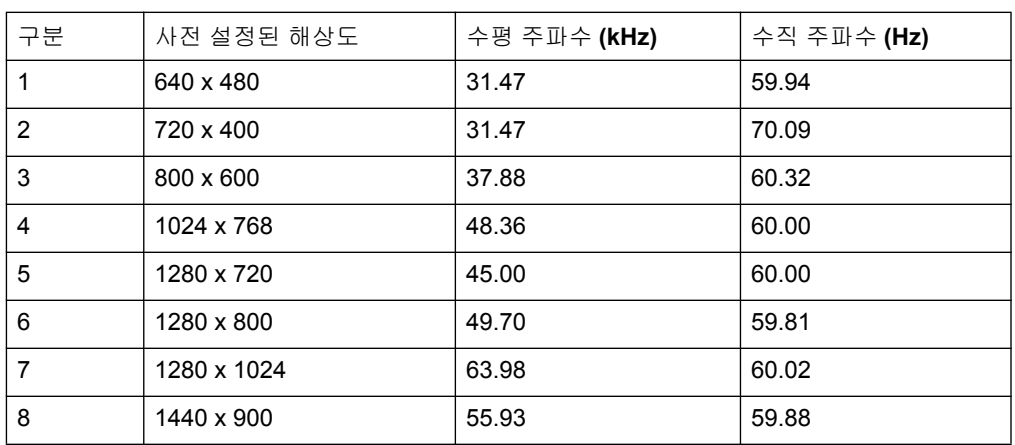

### **20.7** 㢬㾌 **/52.6 cm** ⯜⒬

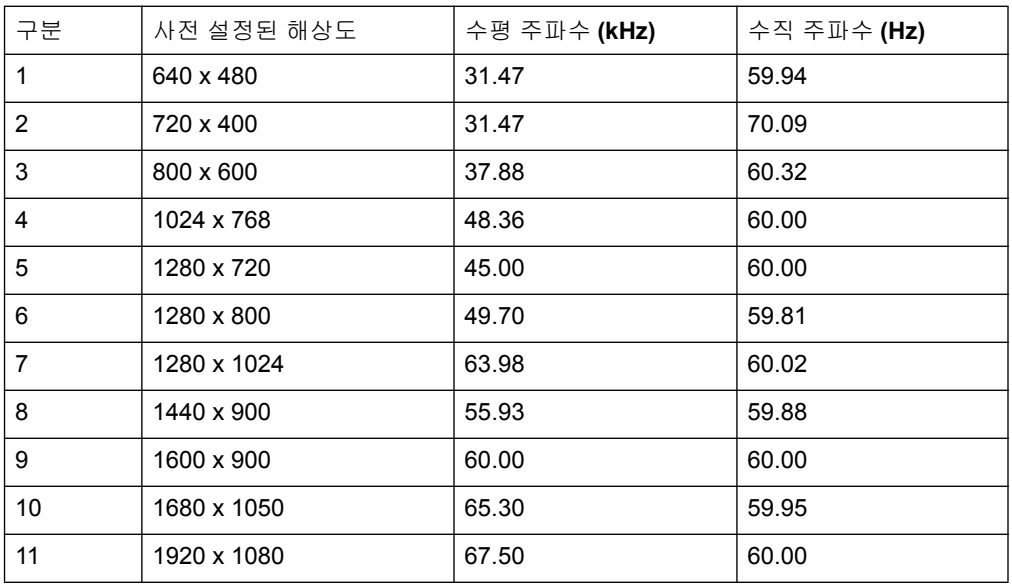

### $21.5$  인치 /54.6 cm 모델

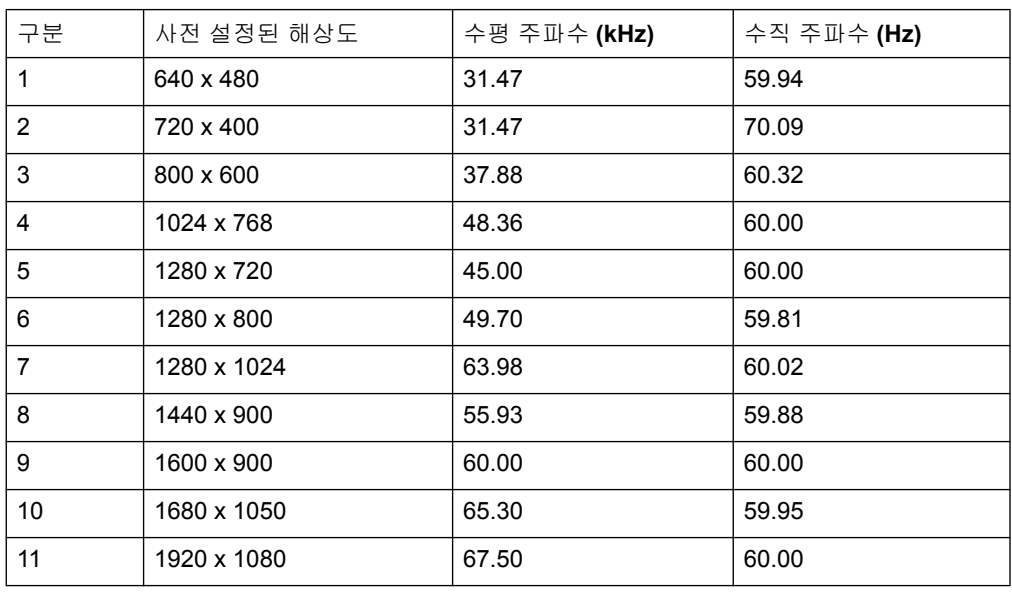

#### <span id="page-27-0"></span>LCD 모니터 화질 및 픽셀 정책

LCD 모니터는 고정밀 기술을 사용하고 높은 표준에 따라 제조함으로써 문제가 없는 성 능을 보증할 수 있습니다. 그럼에도 불구하고 디스플레이는 외형상 작은 밝고 어두운 반점으로 나타나는 불완전한 점이 있을 수 있습니다. 이는 모든 판매업체에서 공급하 는 제품에 사용되는 모든 LCD 디스플레이에서 공통으로 나타나는 현상으로서, 사용자 의 LCD 모니터에만 발생하는 특정적 현상이 아닙니다 . 이러한 불완전한 점은 하나 이 상의 결함 픽셀 또는 하위 픽셀에 의해 발생합니다 .

픽셀은 각각 하나의 빨간색, 녹색 및 파란색 하위 픽셀로 구성됩니다. 결함이 있는 전 체 픽셀은 항상 켜지거나 ( 어두운 배경 상의 밝은 반점 ), 항상 꺼집니다 ( 밝은 배경 상 의 어두운 반점 ). 둘 중에서 첫 번째 경우가 눈에 더 잘 띕니다 . 결함이 있는 하위 픽셀 ( 도트 결함 ) 은 결함이 있는 전체 픽셀에 비해 눈에 덜 띄며 , 작을 뿐만 아니라 특정 배 경에서만 눈에 띕니다.

결함이 있는 픽셀을 찾으려면 . 일반 작동 조건에서 대량 50 cm(16 인치 ) 거리를 두고 지원되는 해상도와 화면 주사율로 모니터를 관찰해야 합니다. 시간이 흐르면서 업계에 서 외형상 불완전한 점을 지속적으로 줄여 나가면서 개선된 디스플레이를 생산할 수 있 을 것으로 기대되며 , 이러한 개선에 맞춰 가이드라인도 조정해 나갈 것입니다 . LCD 모니터에 대한 자세한 내용은 HP 웹사이트 http://www.hp.com/support 를 참조하십시  $\varphi$ .